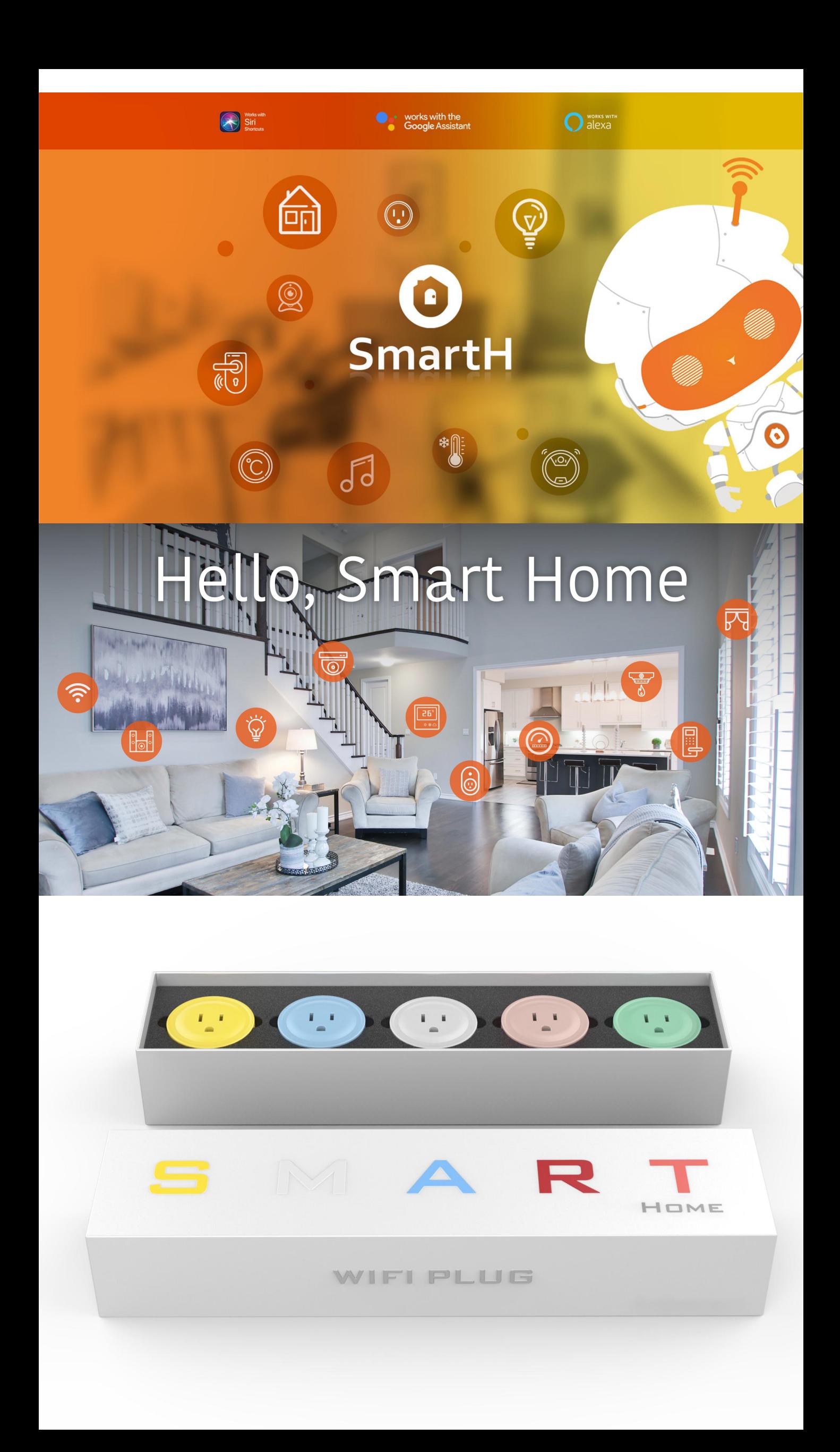

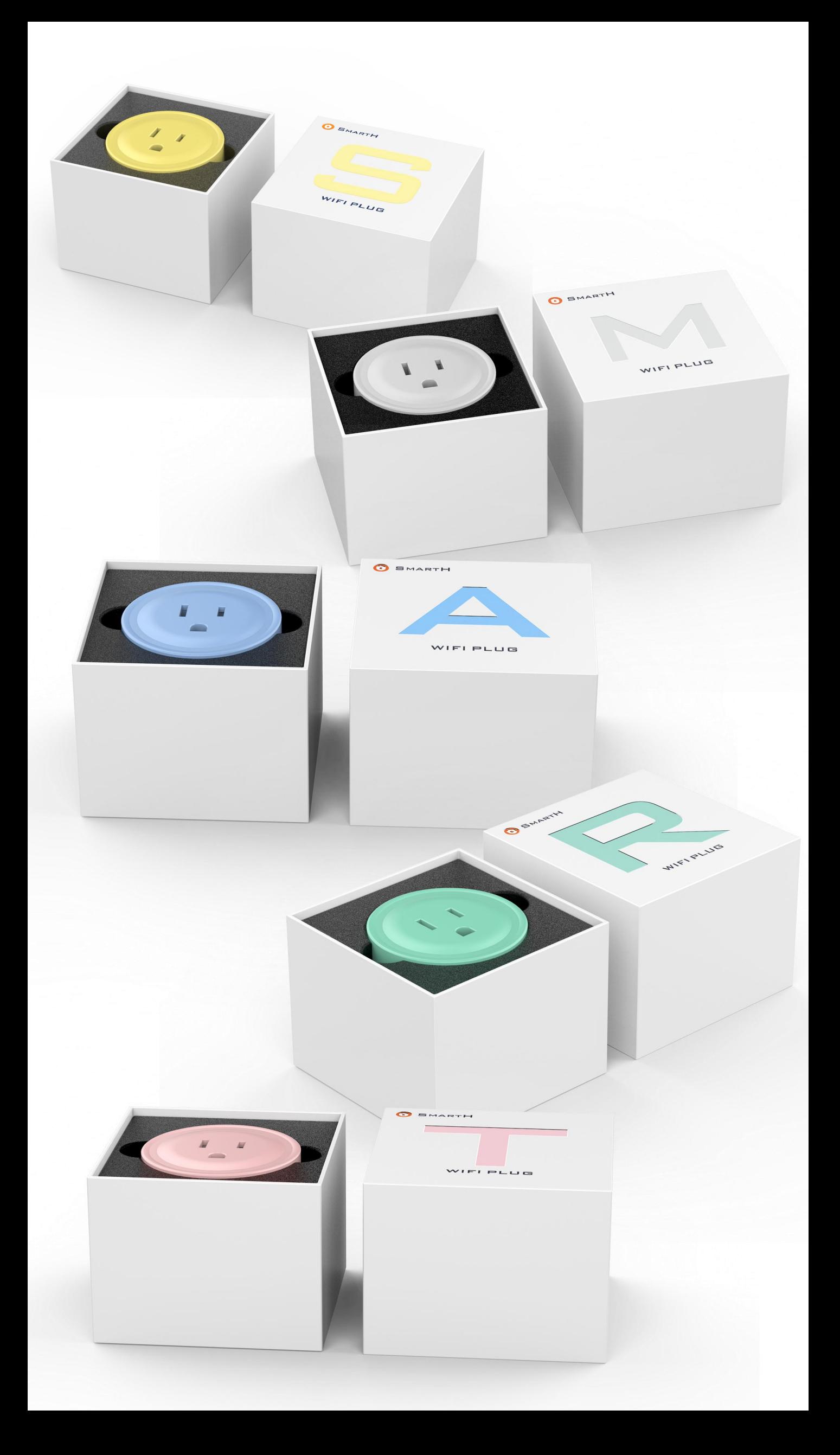

# **Set Up Router**

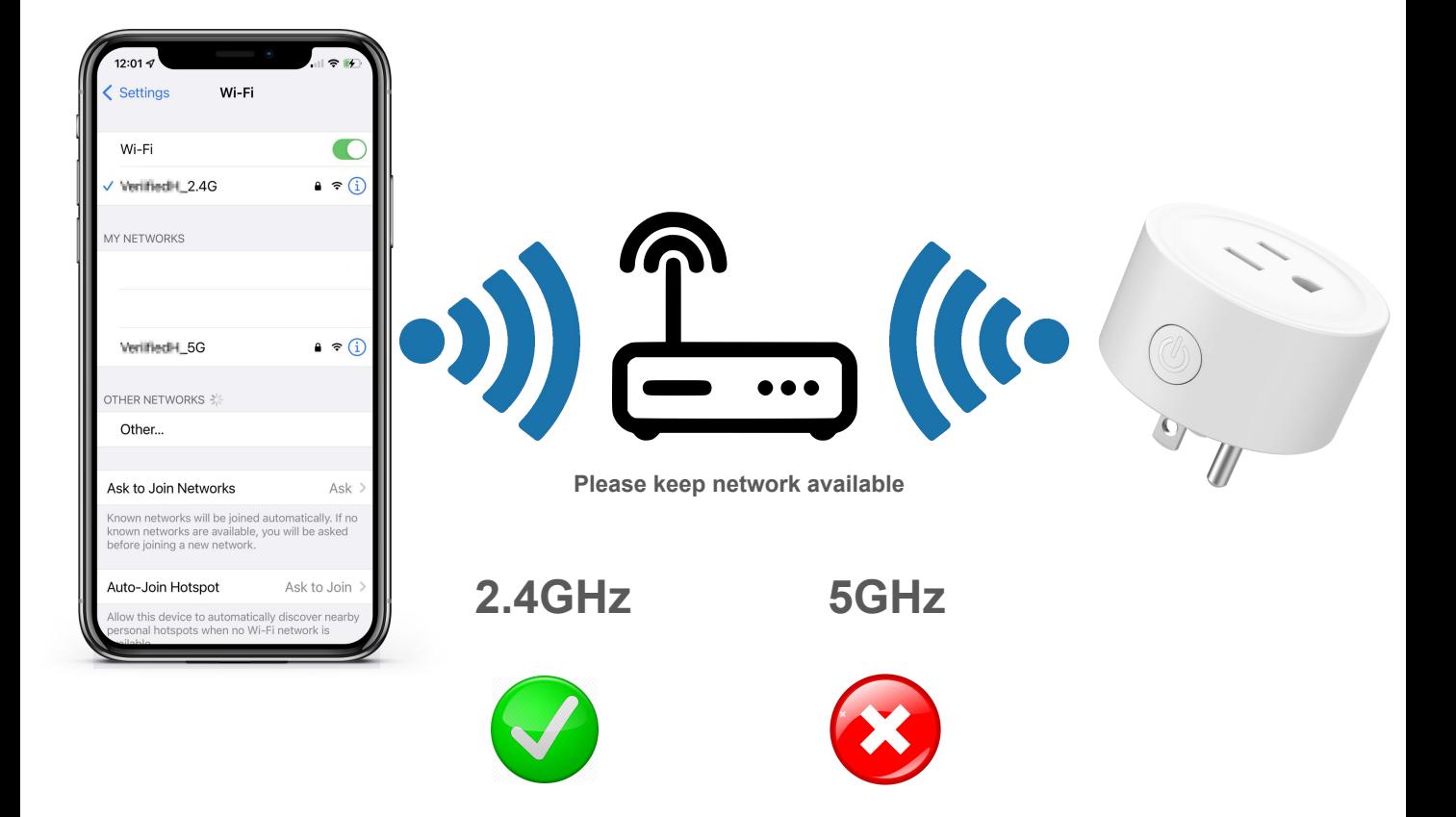

The router supports the 2.4GHz WiFi (doesn't support the 5GHz), and is connected to the WiFi network. Please set the parameters of the router before connecting the WiFi network, and record the SSID and password of your WiFi.

# **Smart Plug Instructions**

#### Parameter:

- Product: Smart Plug
- Model:Wi-fi Plug
- Rated Voltage: 120V
- Rated Current: 10A (Max.)
- AC Frequency: 50/60Hz

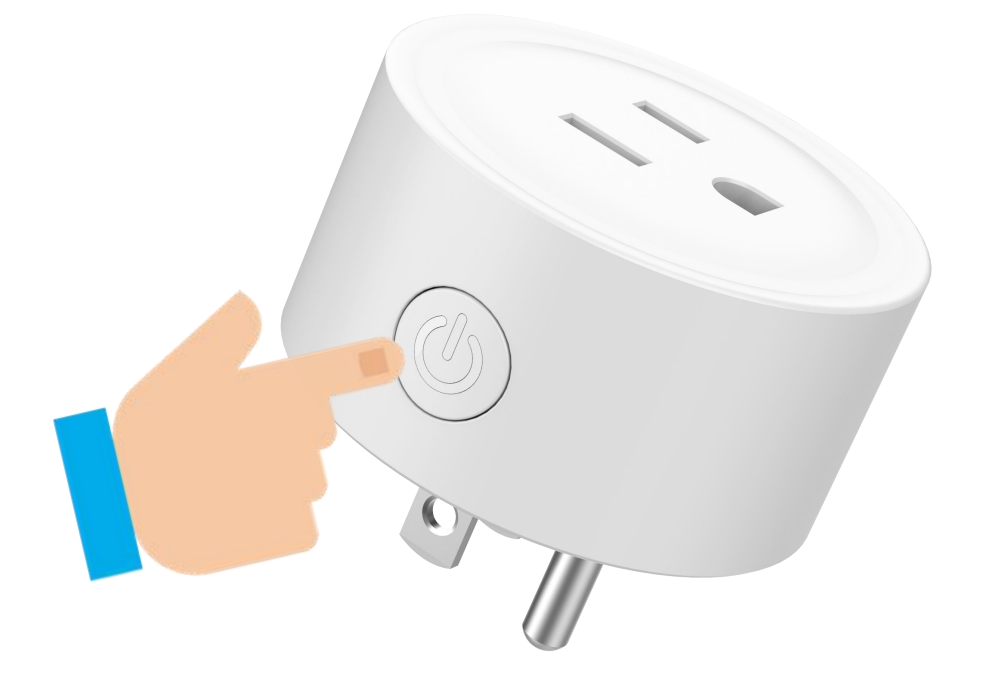

**1.On/Off Button 2.Press Long Time Restore to Factory Settings**

### **Ready to work**

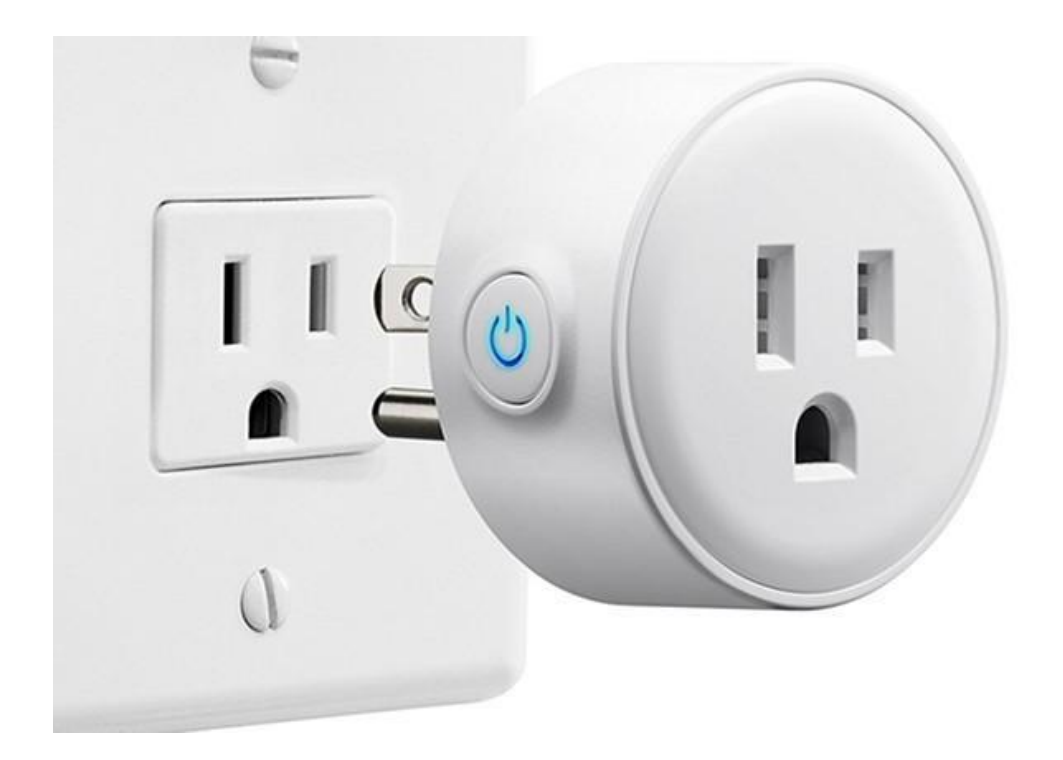

Step1:Plug in and Press the power button, the blue light is on.

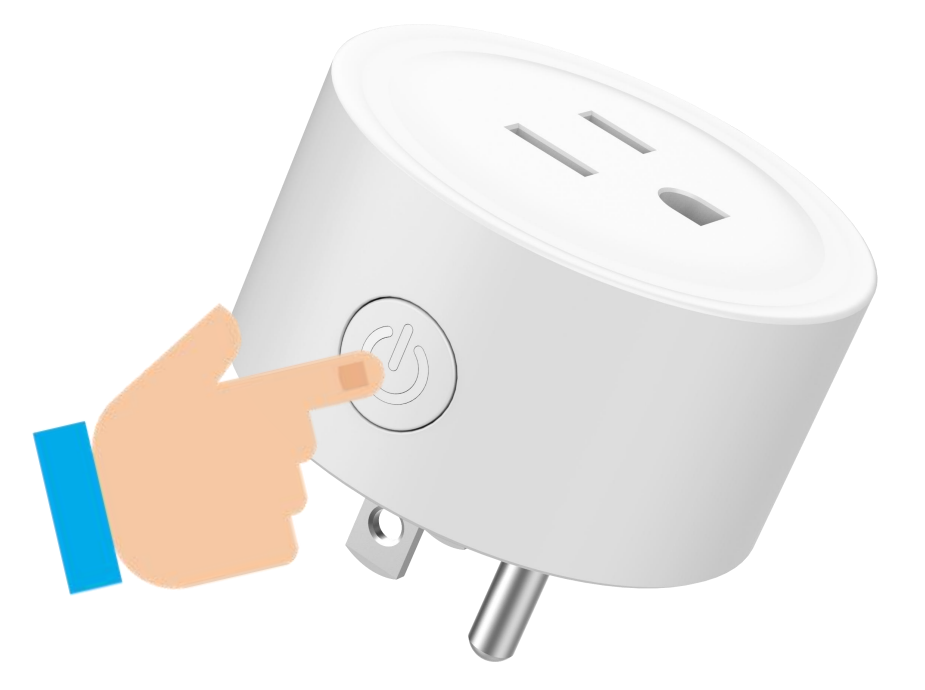

Step2:When The Blue Light Is Always On, Press And Hold The Button For 5 Seconds

Step3:Let the Blue Light Flash(rapid blink)

- Blue light rapid blink : Pairing mode to Connect WiFi.
- Blue light blink slowly :AP Mode.

## **lnstall Free App**

Download APP: scan the QR code below to download and install. Register and login: open the "MySmartH" APP to register and login according to the prompts.

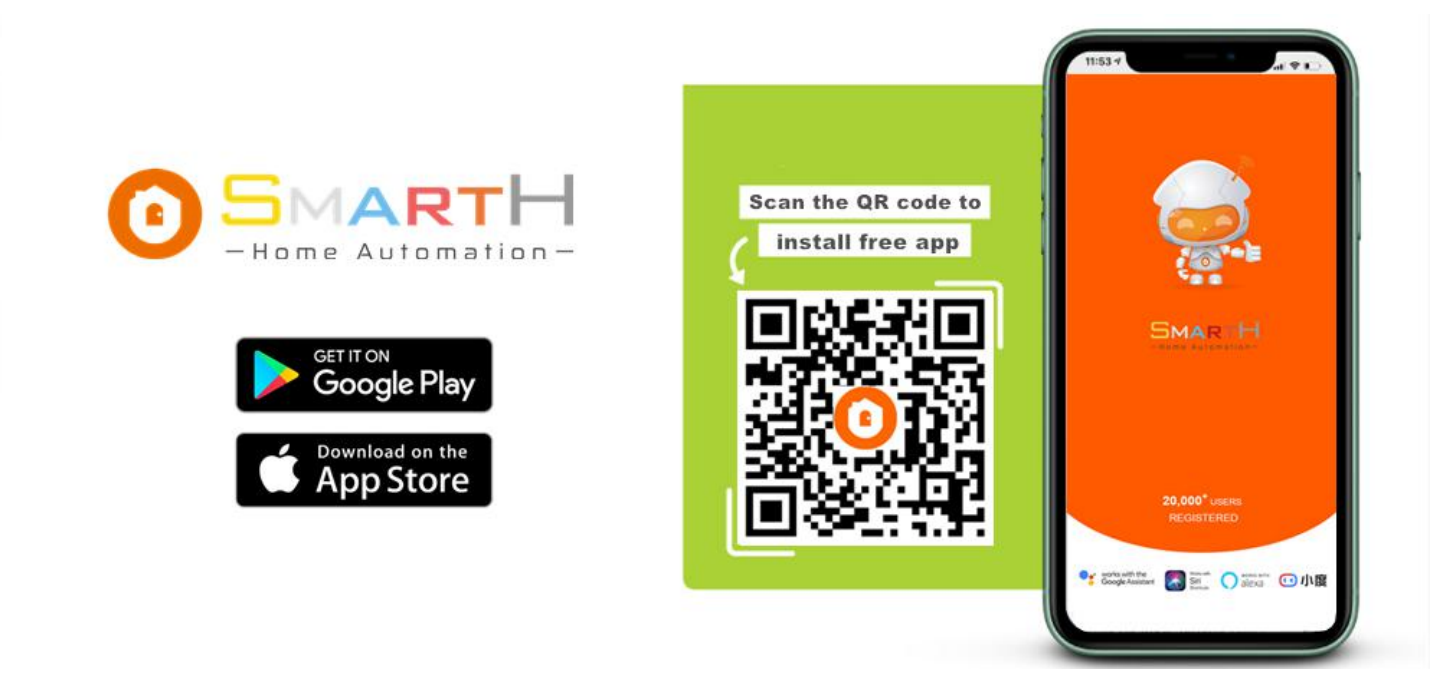

#### **Customer Support**

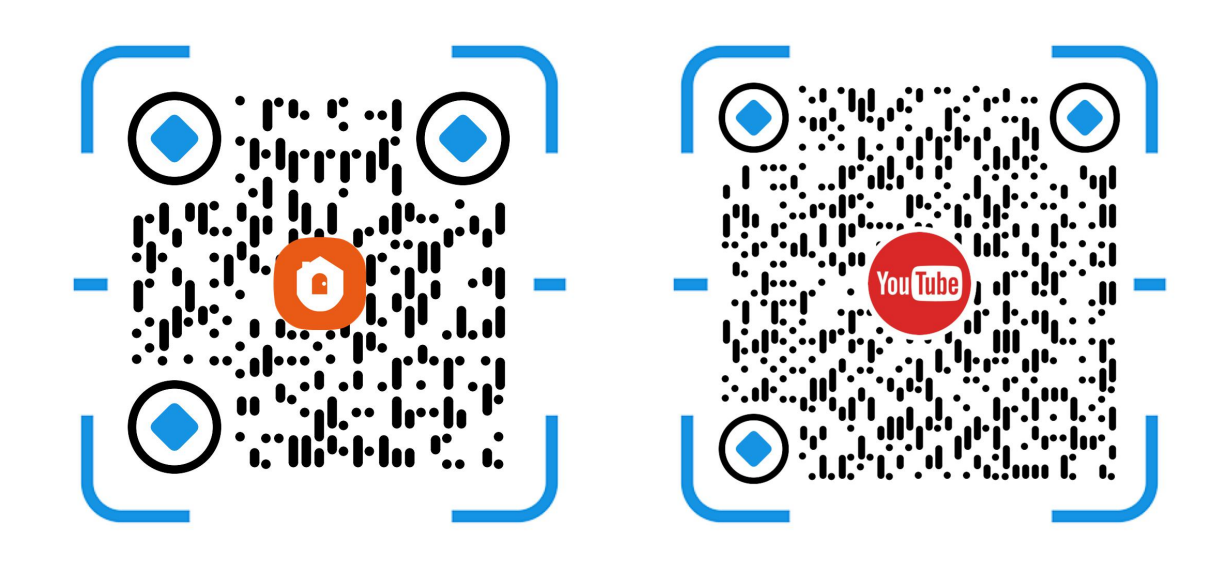

Two pairing modes are provided in the MySmartH app. The Wi- Fi Easy Connect (EZ) mode is the default mode, and the access point (AP) mode is the compatible mode. The user can tap the pairing mode drop-down list in the top-right corner of the page to switch between the pairing modes.

# **Manually add Wi-Fi devices in EZ mode**

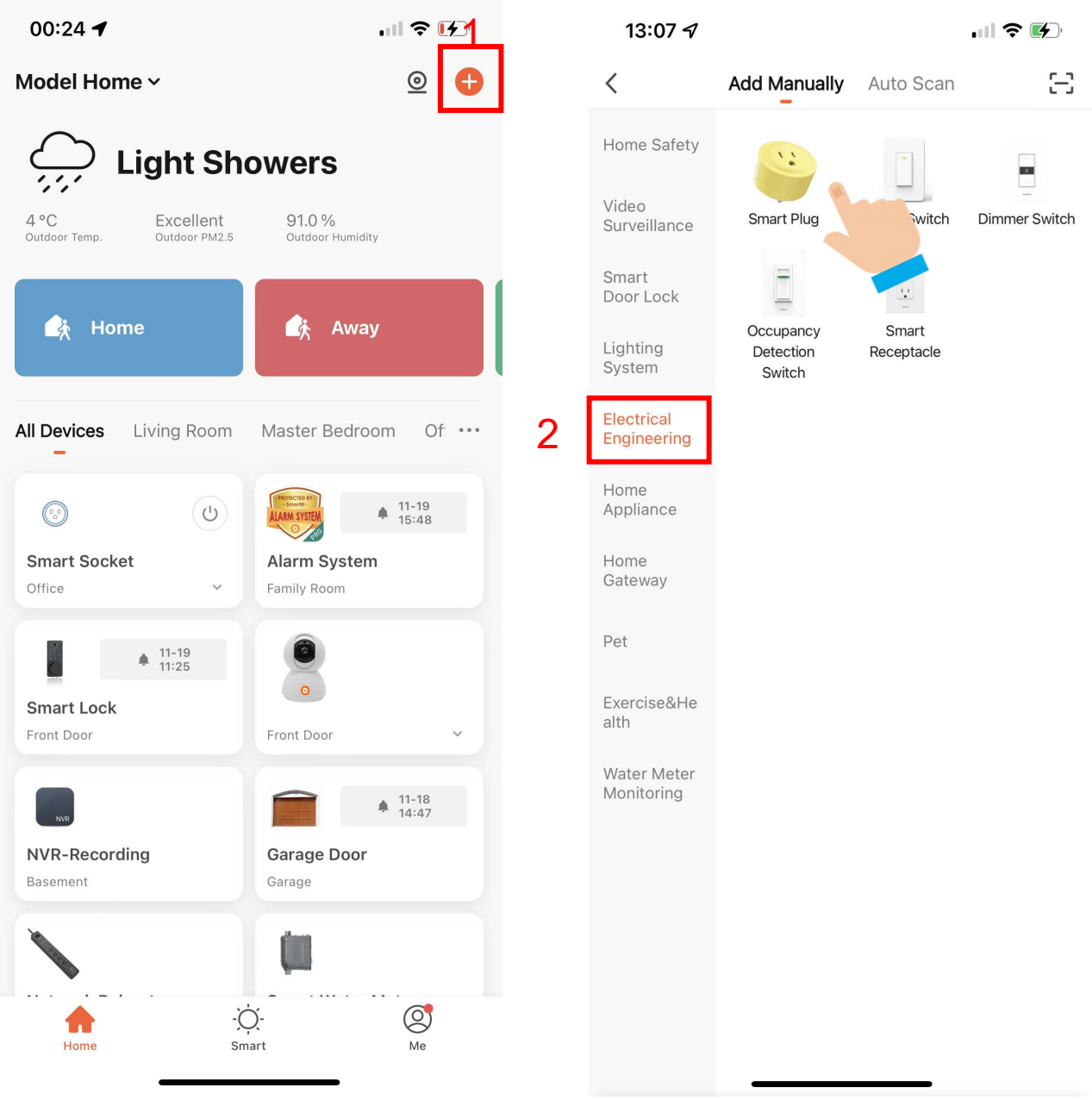

1. Open "MySmartH" APP, press the'+' in the upper right comer of the main screen;

2. Choose "Electrical Engineering"、click "Smart Plug".

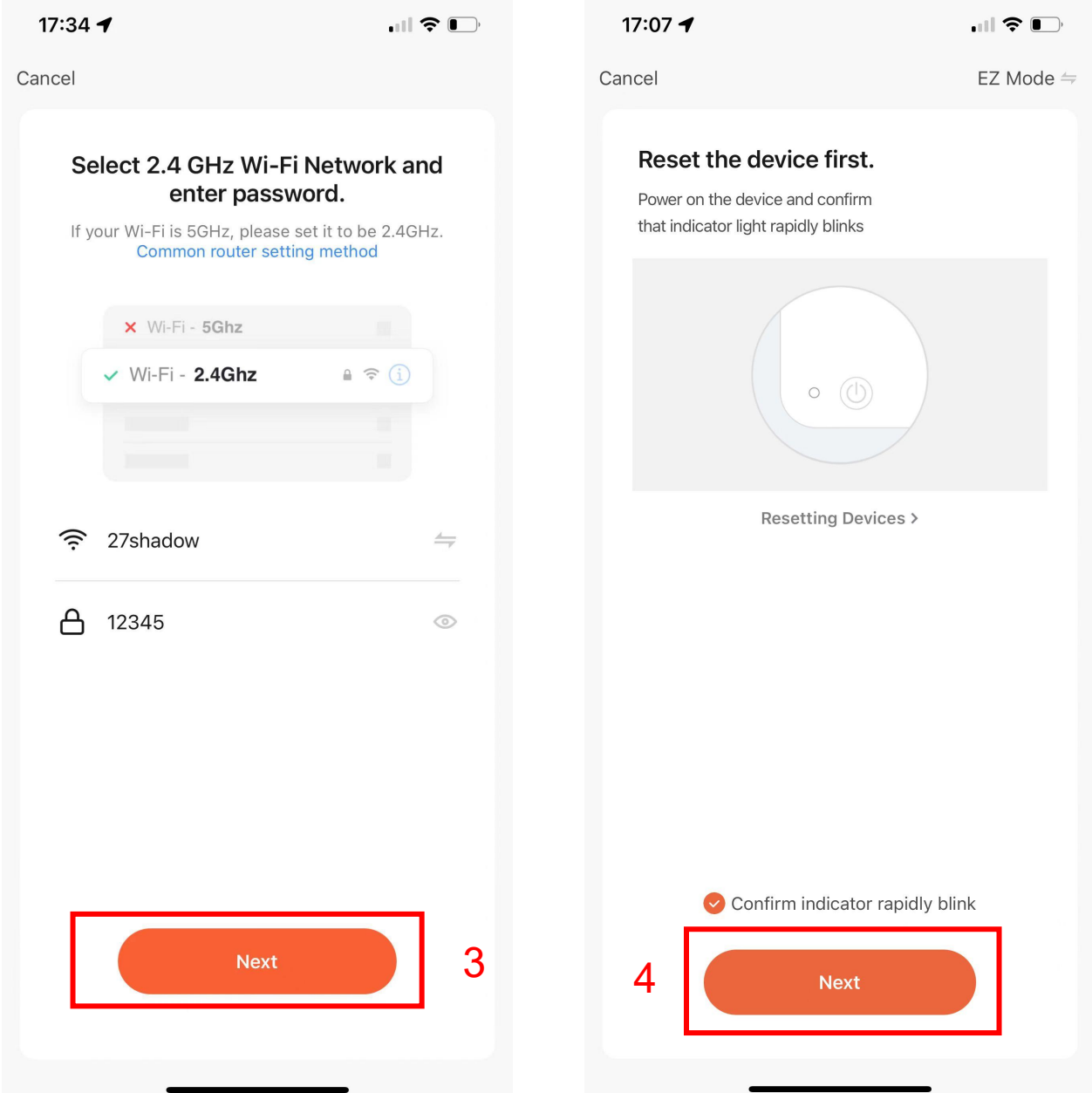

3. Choose WiFi and enter password and tap "Next";

4. Confirm that the blue indicator light of the smart Plug is flashing quickly and tap"Next";

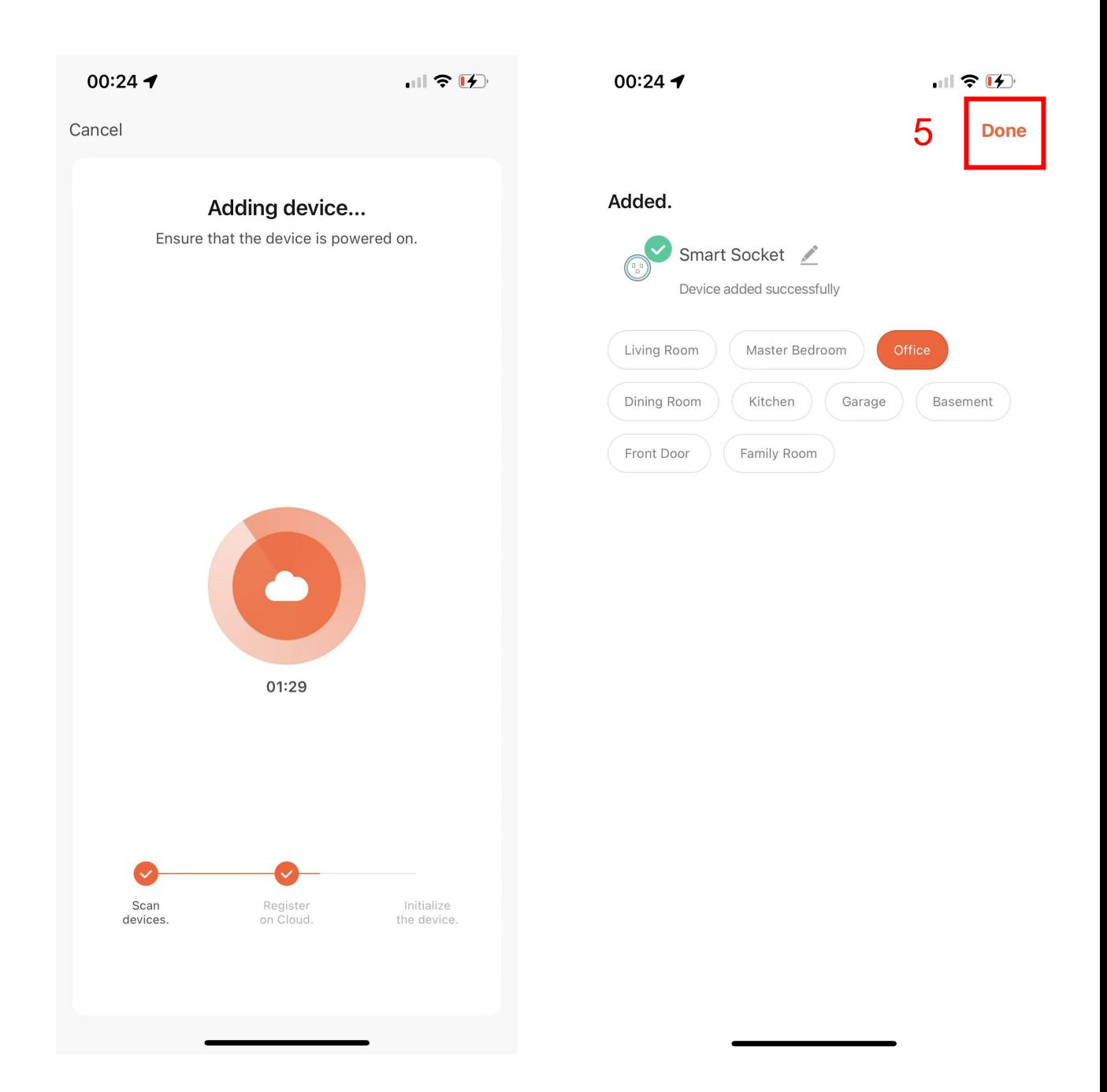

5. Tap "Done";

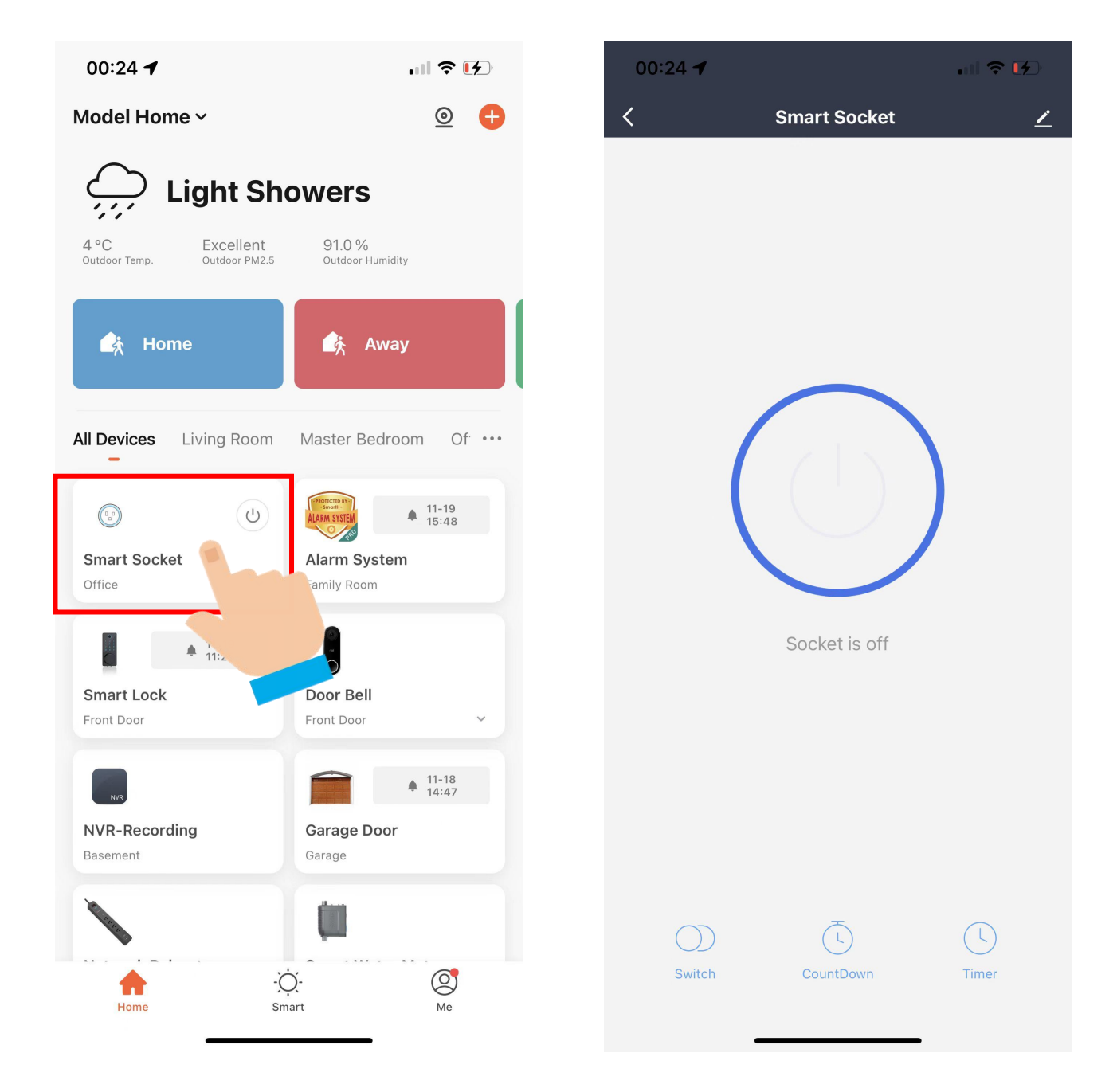

Now your Smart Plug is successfully added to MySmartH app.

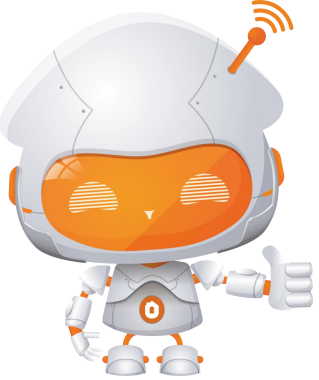

## **Manually add Wi-Fi devices in AP mode**

#### **If the connection fails, please try AP mode**

If a dual-band network that supports both 2.4 GHz and 5 GHz bands is used, the AP mode can be used to add devices.

In AP mode, follow the instructions to enable the indicator to blink slowly, select Confirm the indicator is blinking slowly, and then tap Next.

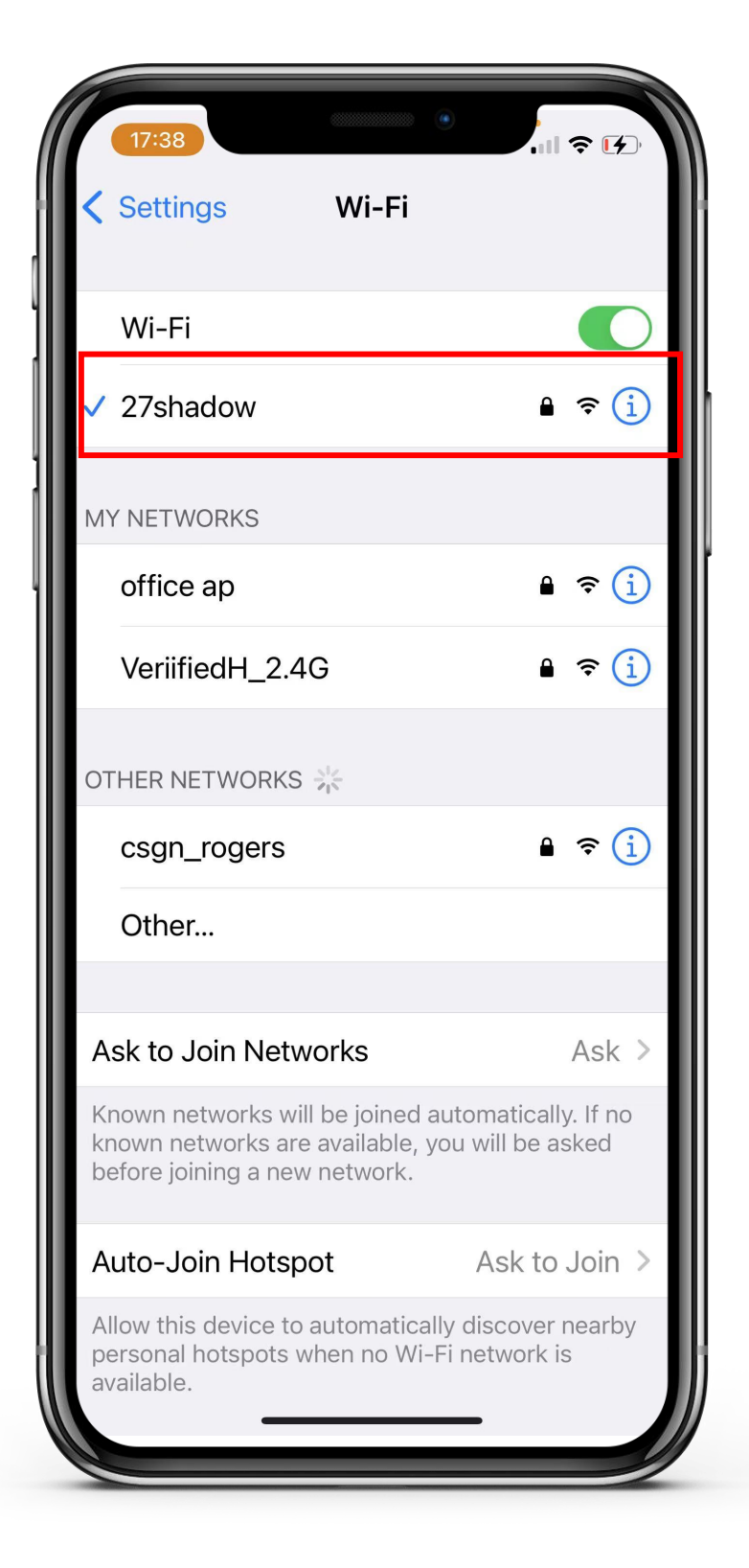

### **Ready to work**

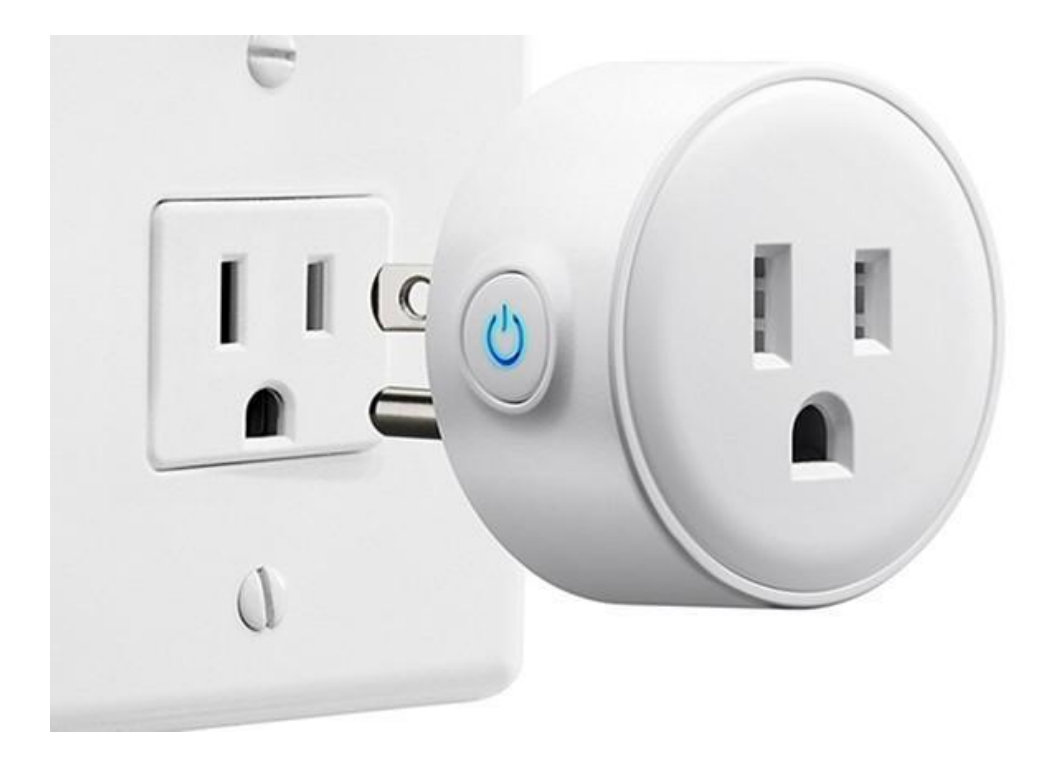

1.Plug in and Press the power button, the blue light is on.

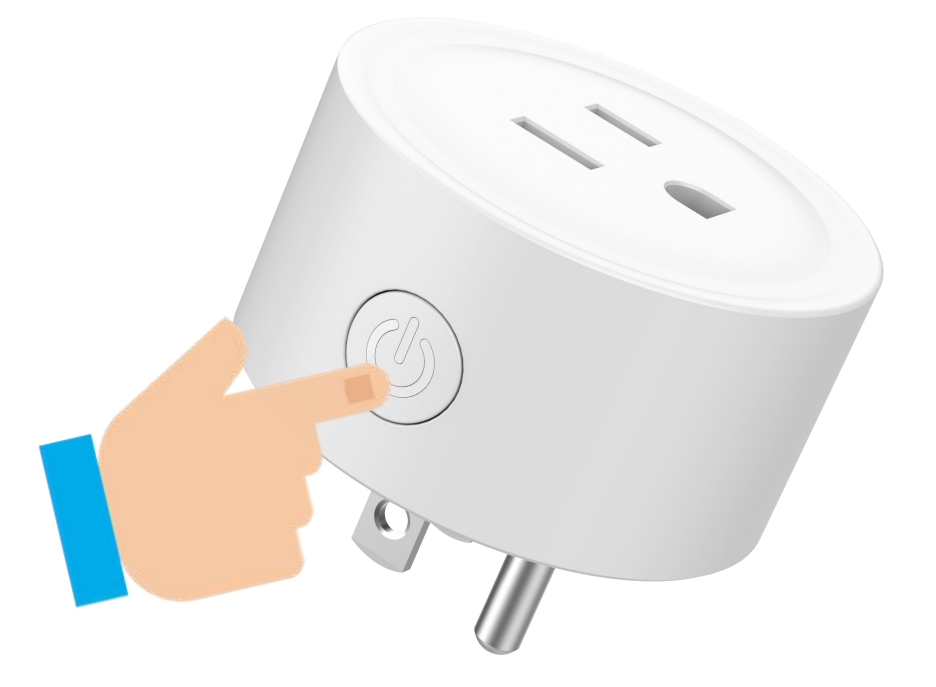

2.When The Blue Light Is Always On, Press And Hold The Button For 5 Seconds.

3.Let the Blue Light Flash(blink slowly),If the indicator light of the smart socket is flashing fast, please continue to press and hold the power button until the fast flashing turns to slow flashing.

Make sure the device's indicator light is slowly flashing(1 time every 3seconds).

## **Connect the Smart Plug to MySmartH App**

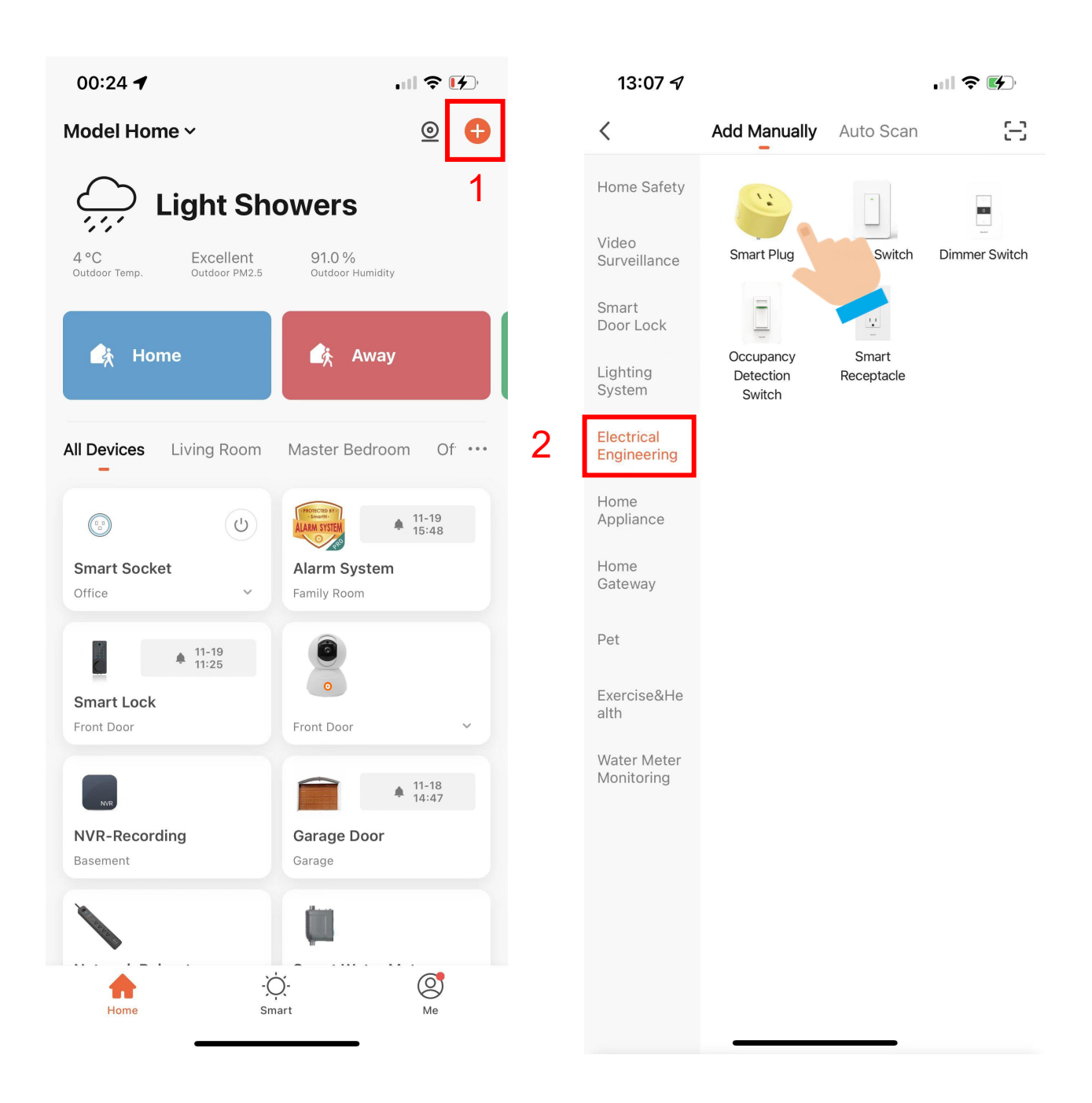

1. Open "MySmartH" APP, press the'+' in the upper right comer of the main screen;

2. Choose "Electrical Engineering"、click "Smart Plug".

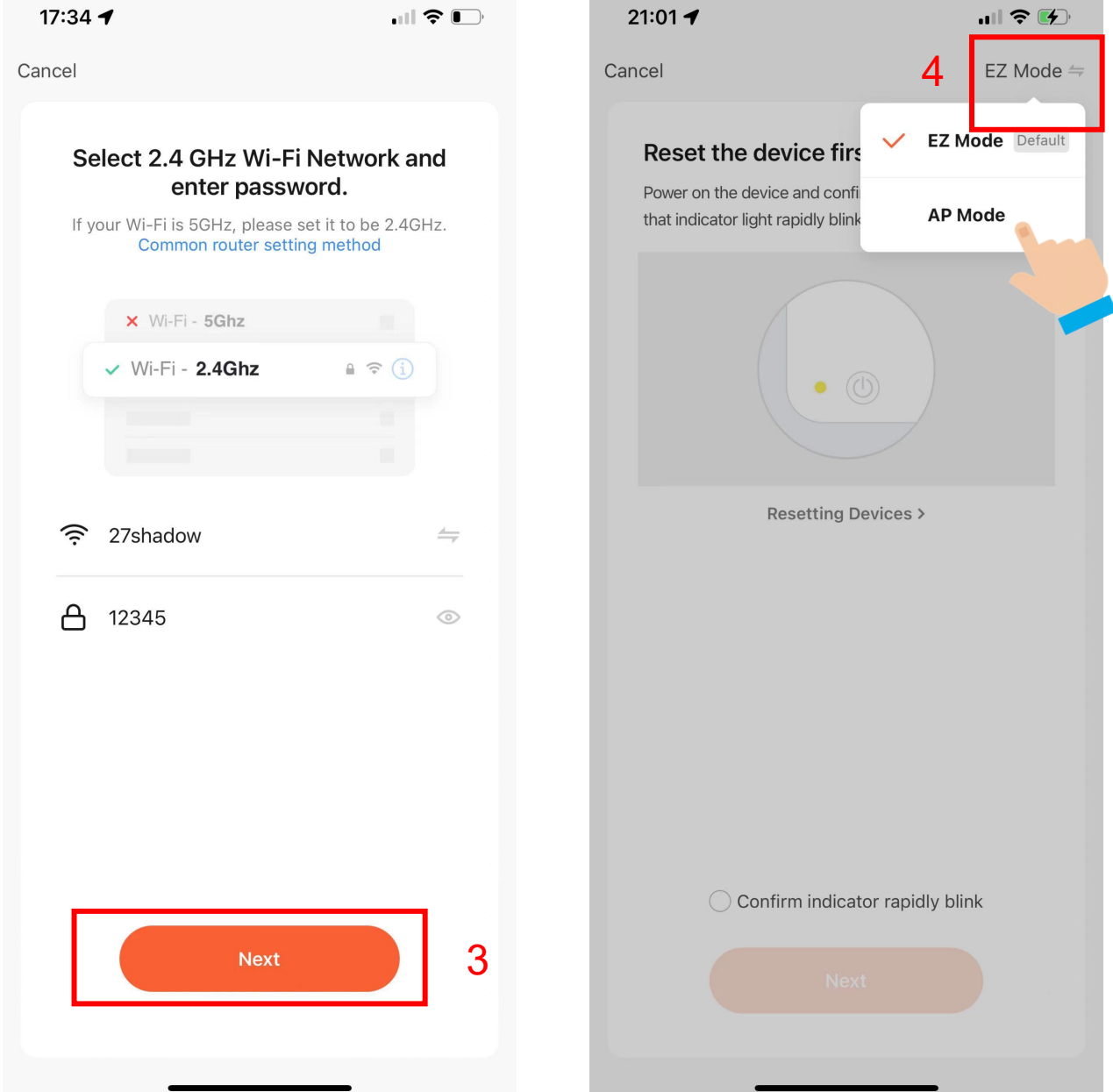

- 3. Choose WiFi and enter password and Tap "Next";
- 4. Tap"AP Mode"in upper right screen;

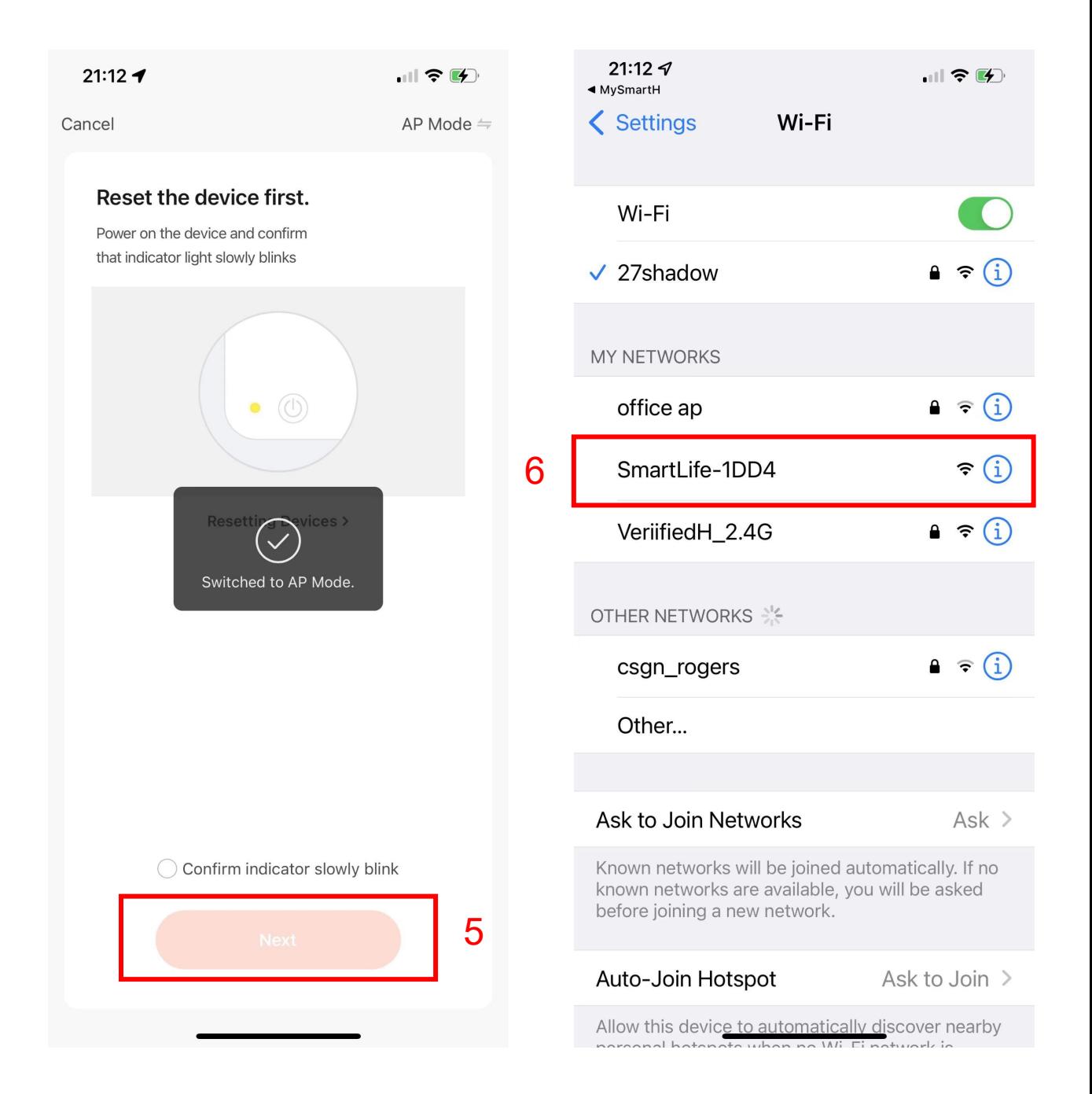

5. Tap "Next";

#### 6. Click"SmartLife-1DD4";

In AP mode, on the Wi-Fi setting page of the mobile phone, find the Wi-Fi hotspot starting with SmartLife.

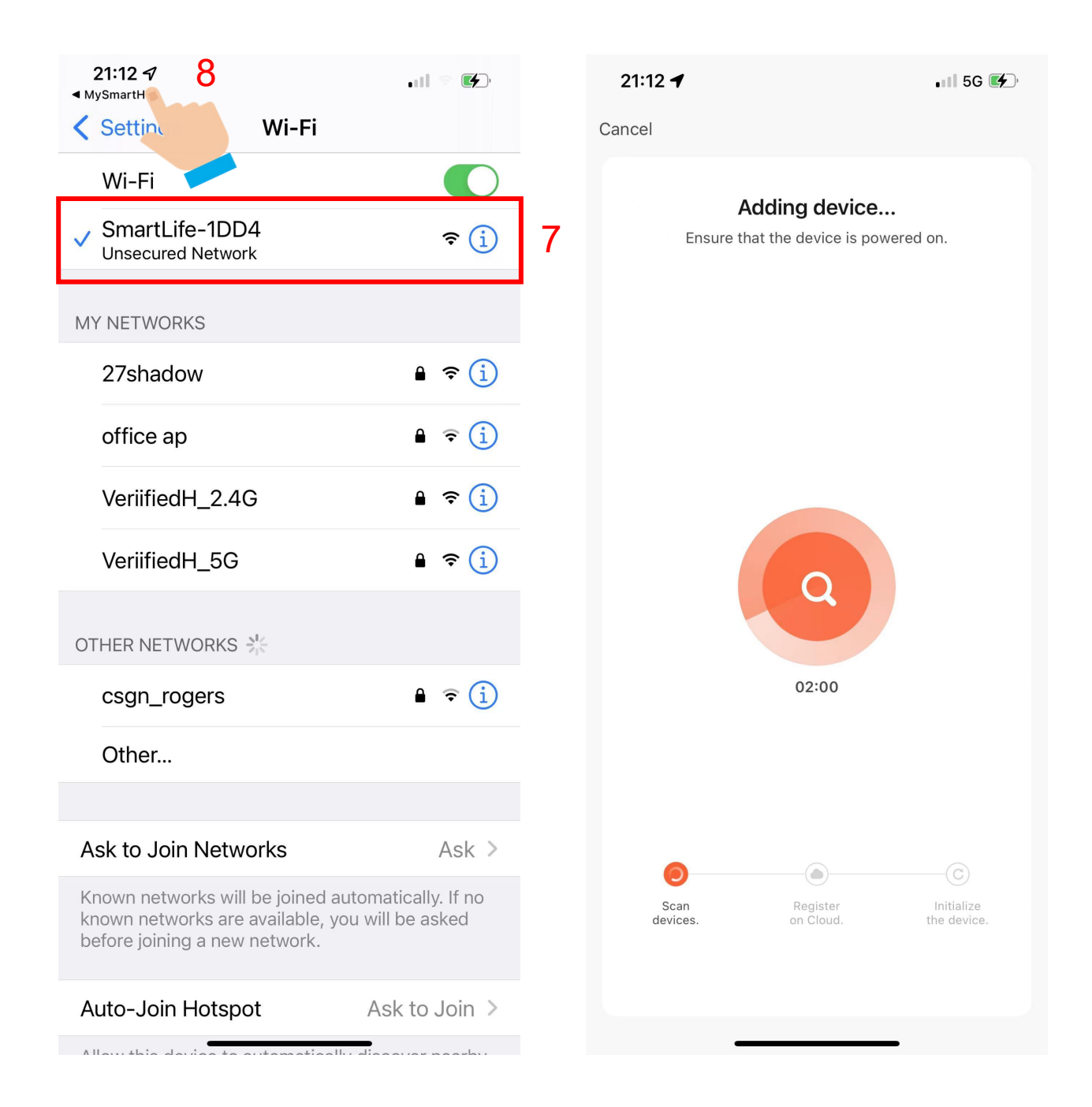

7.Tap the Wi-Fi hotspot to connect the mobile phone to it.

#### 8.After a successful connection, go back to the app to start pairing.

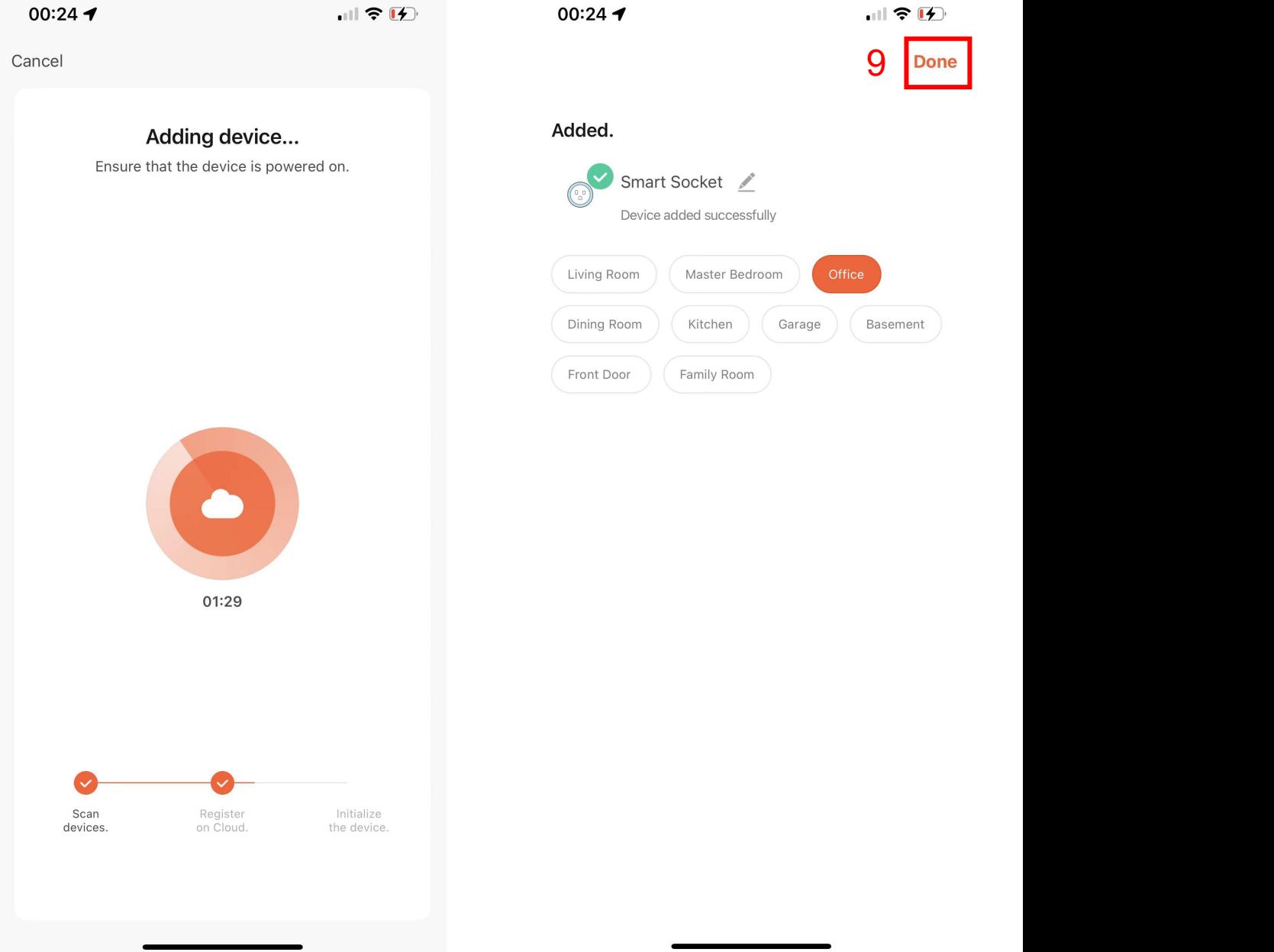

The device pairing page on the app appears again and the pairing process continues.

9. Tap "Done"

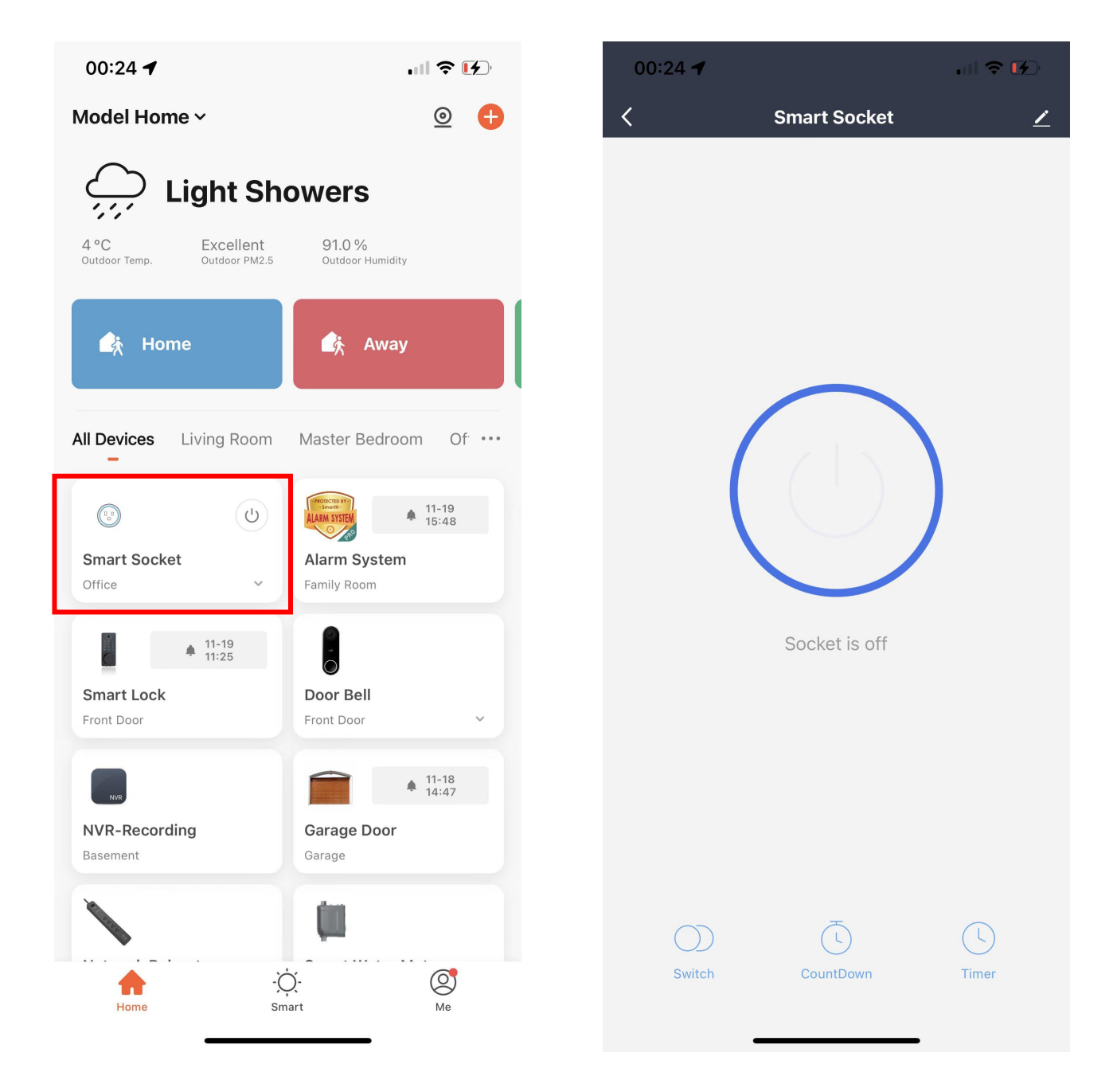

Now your Smart Plug is successfully added to MySmartH app.

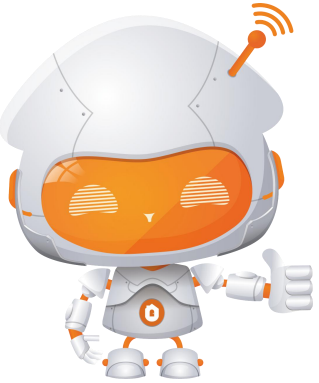